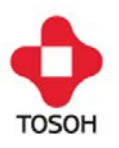

## **AIA-360 VERIFICATION AND REVISION OF ASSAY SPECIFICATIONS**

## **INTRODUCTION**

Today's laboratorians are faced with changing needs to offer improved screening and diagnostic tools for patient care. In an effort to meet these needs Tosoh Bioscience continues to offer new and cutting edge assays to aid laboratories and physicians in providing top care to their patients. As laboratories and physician offices expand their test menus, Test Files will need to be updated with Assay Specifications for the added analytes. The following instructions are provided to assist users in updating the AIA-360 to run newly added assays.

## **INSTRUCTIONS FOR CHECKING & CHANGING ASSAY SPECIFICATIONS ON THE AIA-360**

## **1. Before beginning, be sure you have these instructions and the Assay Specification Sheet printed and easily accessible.**

While the AIA-360 is turned off, hold down the **MENU** button on the **keypad** (located below the touch screen) and then turn on the power to the instrument. Continue to hold down the MENU button until a beep sound is heard. This will put the instrument in TEST MODE. The words TEST MODE will appear in the upper right of the screen.

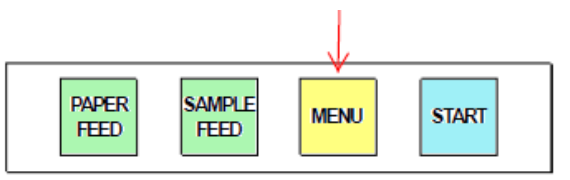

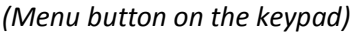

2. After a second beep sound (within 5 – 10 seconds), buttons will appear on the screen. Press the **MENU** button on the touch screen. Next, the screen will display the substrate input screen. Press **CANCEL**. The instrument will begin initialization. This will take approximately 30 seconds.

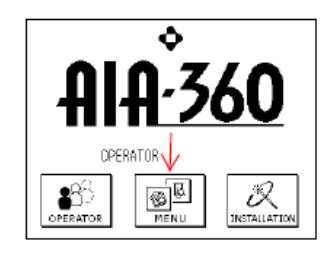

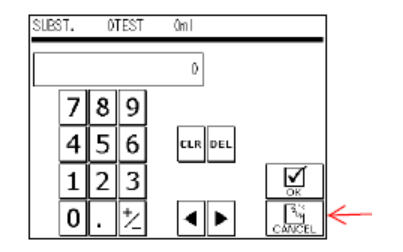

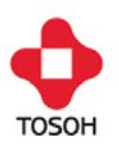

3. After the initialization is complete, press the **SPECIAL MENU** button on the **MENU** screen.

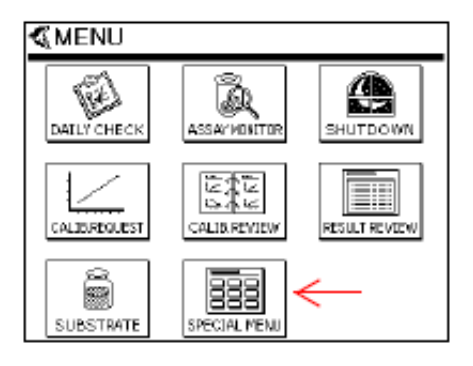

4. Then, press the **TEST FILE** button on the **SPECIAL MENU** screen.

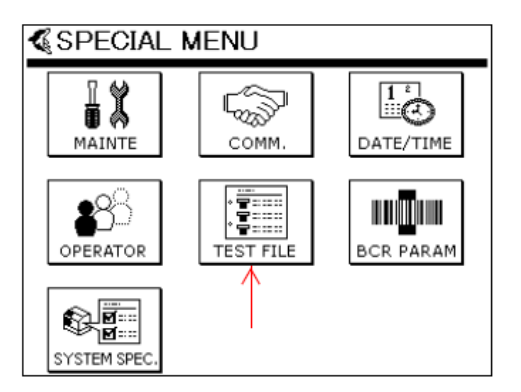

5. Using the arrows on the keypad, scroll to the analyte number of the test being added. Refer to the Assay Specification Sheet provided. Single arrows will scroll line by line and double arrows will scroll page by page.

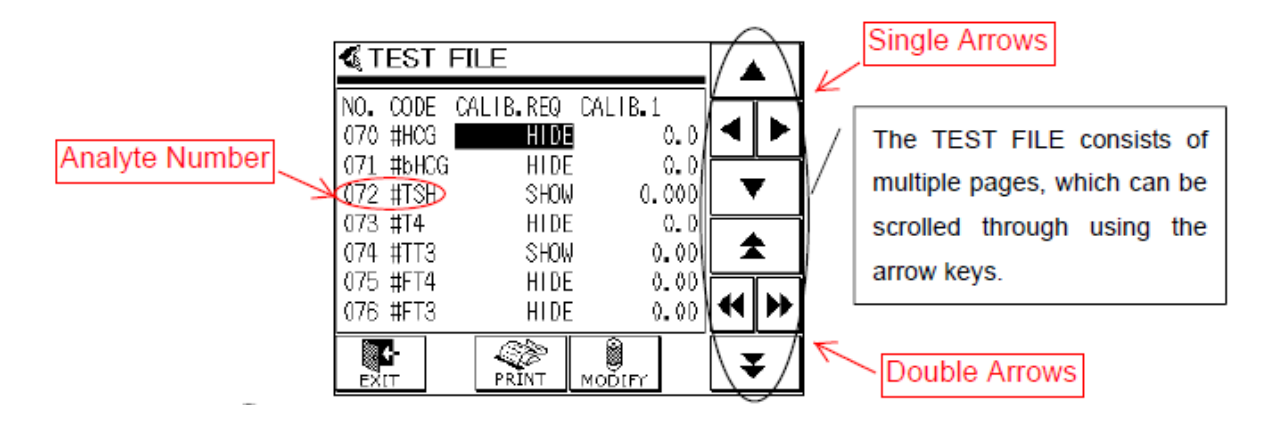

6. After locating the analyte number that corresponds with the assay specification sheet provided, press the **MODIFY** button to change from **HIDE** to **SHOW** to activate the analyte.

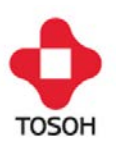

**Note:** The corresponding assay name may not appear as shown in the image in step 5. The analyte number may appear twice. The assay name will be updated along with the other assay parameters as instructed in the following steps 7 and 8 below.

- 7. Use the right **single** arrow button to move to the next parameter to be updated. Use the **AIA-360** assay specification sheet from the Analyte Application Manual (AAM) on the flash drive provided.
- 8. To change the parameter setting, press the **MODIFY** button. Next, press the **CLR** button to delete current value. Enter the new value from the assay specification sheet. Press **OK** to confirm changes.
- 9. Repeat steps 7 and 8 for each parameter specification adjustment. Continue to use the **single** right arrow key to scroll right until all of the parameters on the assay specification sheet are updated.

**Note:** For some parameters, lower case letters and special symbols are required. Use the **MODE** button to switch between capital letters, lower case letters and numbers. For special symbols use the numbers mode.

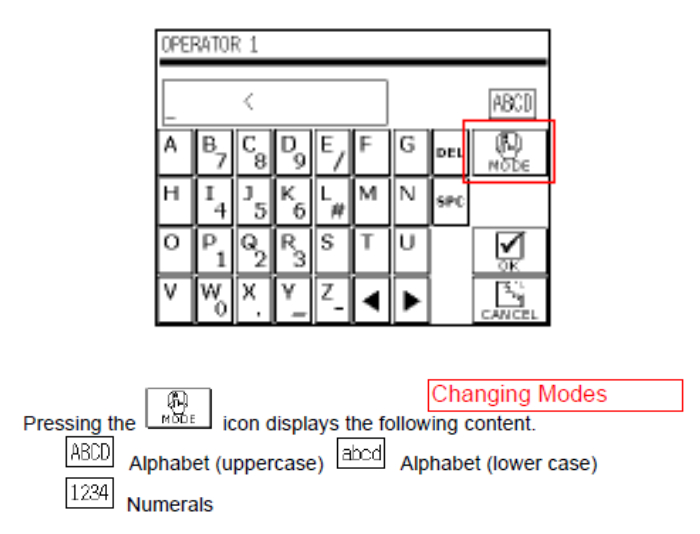

10. After all parameters are updated; press the **PRINT** button to print the parameters entered. Save these for your records.

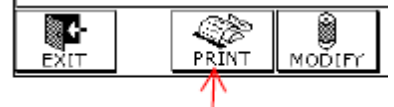

- 11. Press **EXIT** to return to the **SPECIAL MENU** screen to save any changes.
- 12. Power the system off and on to return to the regular mode.
- 13. Please call Tosoh Technical Support if you have any questions: 1-800-248-6764.